SA Health

Credentialling and Scope of Clinical Practice System: Allied & Scientific Health Professionals User Guide

**Allied Health User Guide** 

# **Purpose of this document**

This document provides guidance to managers or administrative staff entering information on the SA Health Credentialing & Scope of Clinical Practice System (CSCPS) for allied and scientific health professions.

# **System Overview**

CSCPS is a web based application that contains information relating to Health Practitioners Credentials and Scope of Clinical Practice. The CSCPS records credentialing information for medical and dental practitioners as well as allied and scientific health professionals. As such, there are some fields and tabs that are not used when entering allied and scientific health professional information.

## **System Issues & Assistance**

After reading the following instructions, if you remain uncertain about how to enter data or require other assistance (e.g. adding items to drop down lists, accessing the system, training, etc.) please contact [Health.Credentialling@sa.gov.au.](mailto:Health.Credentialling@sa.gov.au)

## **System Access and Log In**

The CSCPS is available on all SA health computers via-*Start / All Programs / Corporate programs / SAH applications / Credentialing & Scope of Clinical Practice*  When opening the application you may need to enter your HAD username and password.

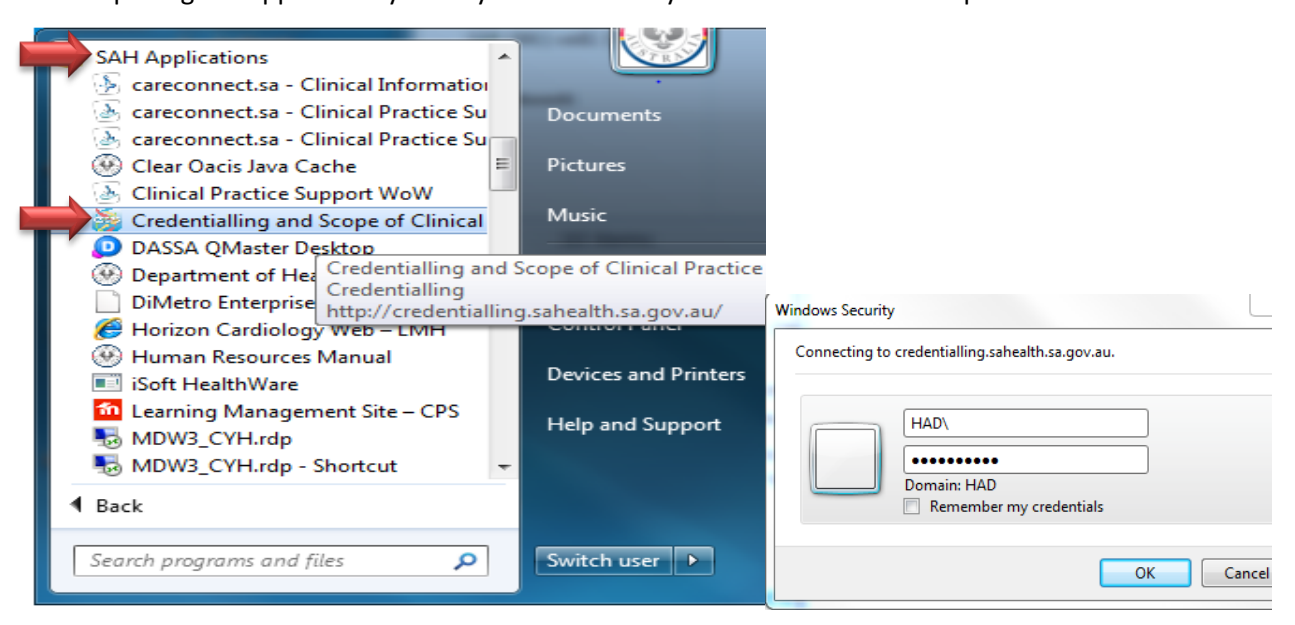

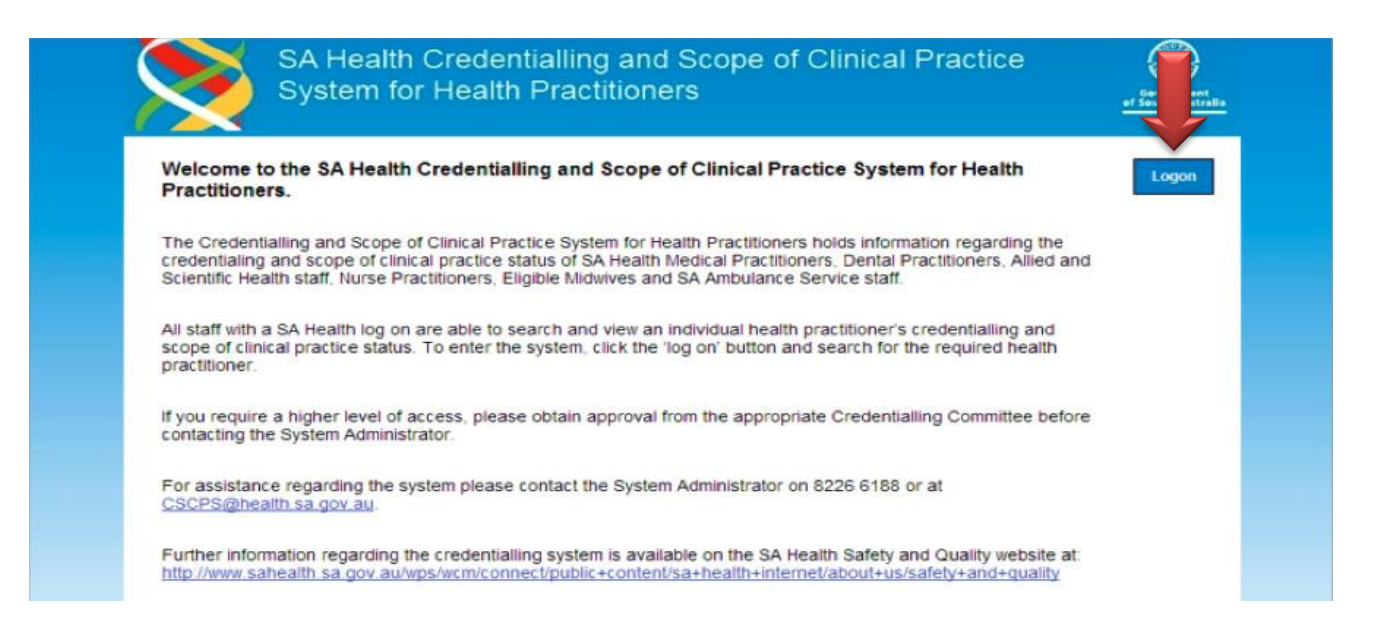

# **Searching for a Health Practitioner**

**Always start by searching for the Health Practitioner you require**, regardless of whether you are completing initial credentialing (and expect to create a new record) or are re-credentialing an existing practitioner.

To search for a Health Practitioner:

• Click on the top search button.

 $\blacktriangleright$ 

- Enter part of the Surname and their first initial and click search.
- Click on the correct Health Practitioner from the search result below.
- The results of the search are displayed at the bottom of the screen.

### **If result does not appear as expected** confirm the spelling and try alternate spellings before moving on.

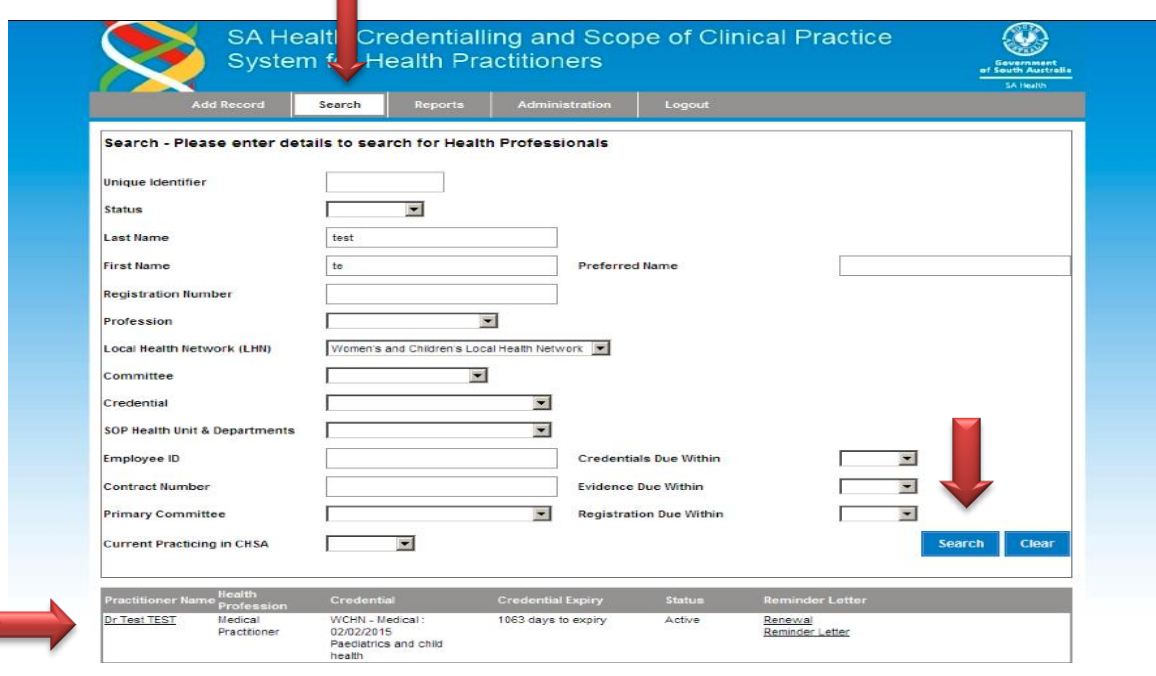

# **Adding a new Health Practitioner**

### **Before adding a new entry, you must always search for the Health Practitioner you require**.

Only when you have confirmed the practitioner does not have an existing record should you add them manually. A search must be performed to ensure the practitioner does not already exist in the system. **Failure to do this will result in a duplicate that cannot be deleted.**

In order to manually add a practitioner to the system:

- Select the 'add record' tab.
- Complete all mandated information marked with a red asterisk.
- Select if the practitioner is an SA Health employee or not
- Select 'add record'.

Please note Allied Health is not recording home address and personal contact numbers.

Details of credentialing for all allied and scientific health professionals (including employees of SA Health and Access Appointees) should be added to the CSCPS database.

The only exception to this is workers attending sites under a letter of agreement process, for whom details are stored within their external organisation database.

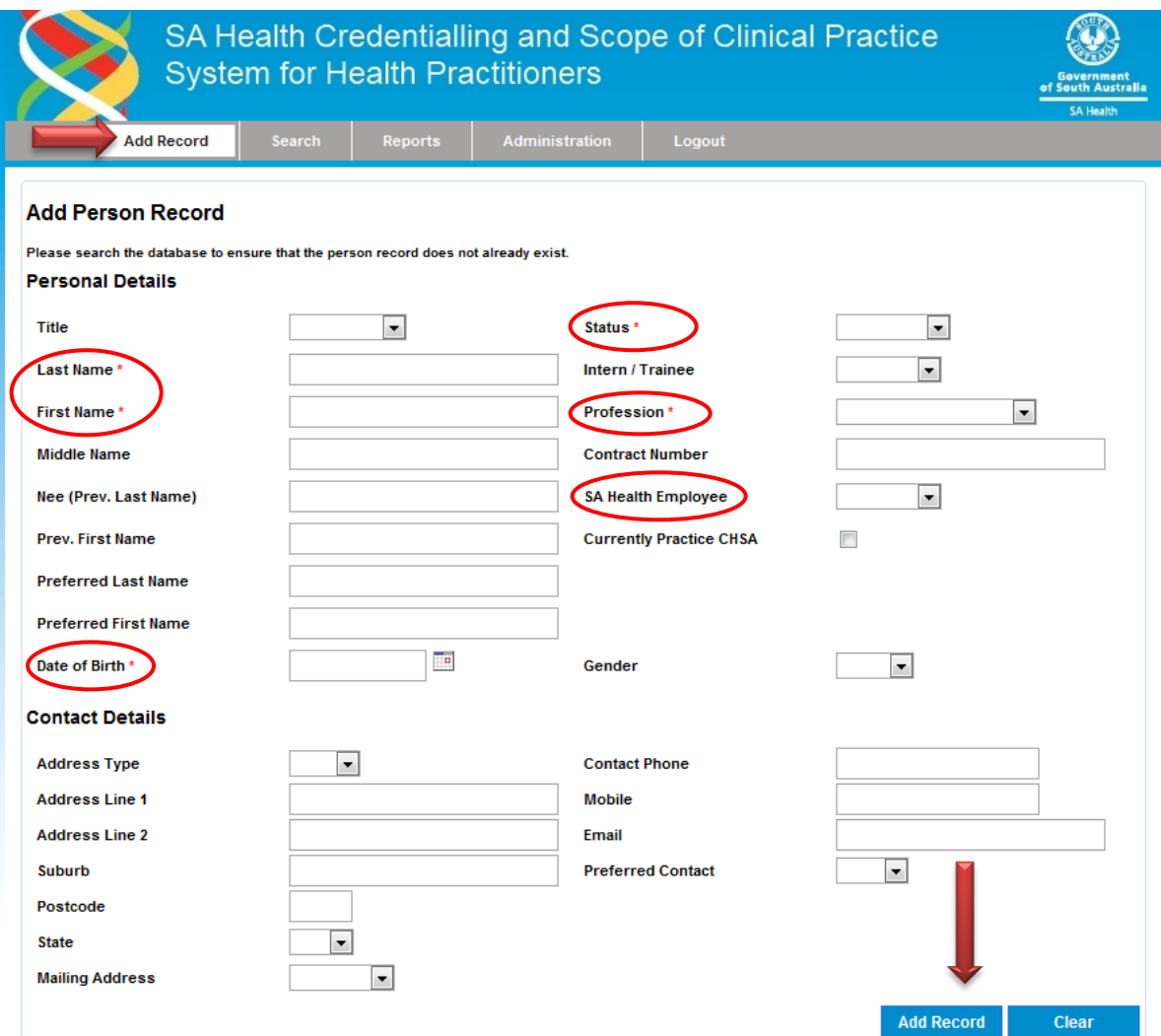

### **DATA ENTRY FOR CREDENTIALS AND SCOPE OF PRACTICE**

For allied and scientific health entries it is only necessary to complete the following tabs:

- **1. Person details**
- **2. Registration/Accreditation/Membership**
- **3. Insurance (***access appointees only***)**
- **4. Credential**
- **5. Scope of Practice (SOP)**

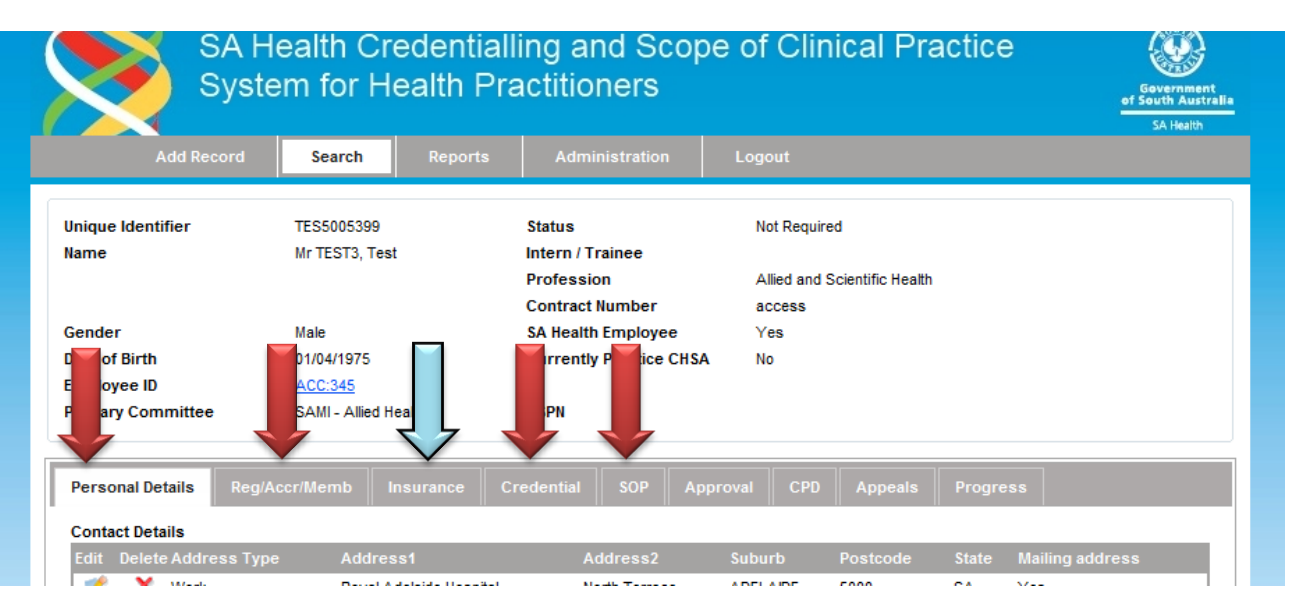

### **1. Personal Details**

This section records a practitioner's Personal Details, Criminal History Check and Qualifications.

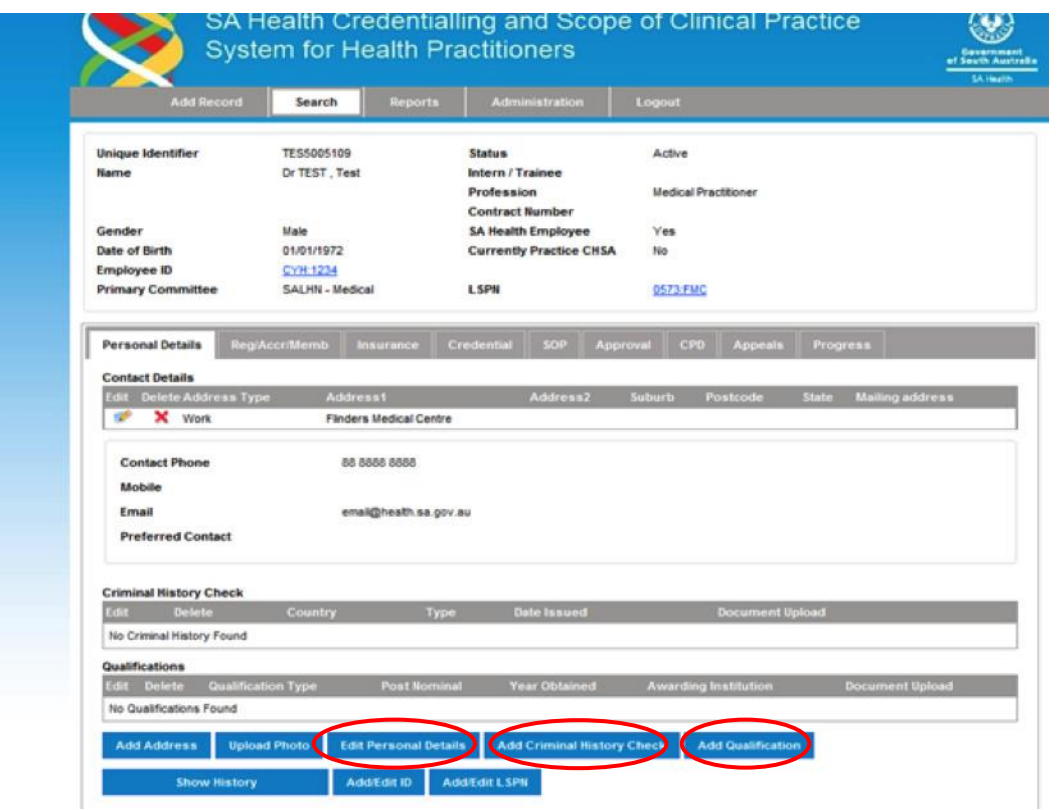

#### **1.1 Personal Details**

Ensure that all personal details are accurate and edit if needed by clicking the "Edit Personal Details" button. Allied Health does not record home address or personal phone details. The 'primary committee' field will automatically populate once a scope of practice is entered in the SOP tab.

#### **1.2 Criminal History Check**

Click the "Add Criminal History Check" button.

Enter all information regarding the country, type, date of issue, date of expiry and reference number of each criminal history clearance that has been provided.

Under 'type' – select the relevant option from the drop down list. If the applicant has provided an NPC issued by an ACIC Approved Provider (not SAPOL), select "other", specify "NPC" as type, then enter the issuing agency in the 'Agency Provider' field (e.g. Fit2Work, National Crime Check, etc.)

DHS/DCSI clearance certificates should be uploaded to the system.

NPC certificates should NOT be uploaded as they remain the property of the practitioner and upload may constitute a breach of the person's privacy.

#### **1.3 Qualifications**

For registered professions: If details of qualifications have been provided these can be entered into the relevant field (not mandatory as this information is verified by AHPRA upon registration).

For self-regulating professions: It is mandatory to record details of qualification and upload to the CSCPS e.g. copy degree parchment or final transcript scanned in (maximum size 1 MB).

For unregulated professions: If a qualification is required for the role, details should be entered and uploaded to the CSCPS e.g. Cert IV parchment or final transcript scanned in (maximum size 1 MB).

For all professions with advanced or extended scope of practice: If evidence has been provided of additional qualifications permitting advanced/extended scope of practice, this should be detailed in the Qualifications field and documents should be uploaded.

### **2. Registration / Accreditation / Membership**

This tab contains information regarding the Practitioner's Registration, Licence, Accreditation and Membership. The system will always display the previous entry for Registration, Accreditation and Membership regardless of the expiry date.

**2.1 Registration**– for registered professions only (Medical Radiation including radiography/radiation therapy/nuclear medicine technology, Occupational Therapy, Pharmacy, Physiotherapy, Podiatry, Psychology).

Complete all known fields, including profession, registration number, type and expiry date.

- **2.2 Licence** for Medical Radiation professions only (Radiographers, Radiation Therapists, Nuclear Medicine Technologists).
- **2.3 Accreditation** for self-regulated professions only where a formal accreditation program exists (for example; Accredited Practicing Dietitian through Dietitians Association of Australia or Accredited Mental Health Social Worker through Australian Association of Social Workers). All known fields including accreditation type/title, number and expiry date required.
- **2.4 Membership** for self-regulated professions only. The practitioner's eligibility for membership of the relevant Professional Association must be recorded.

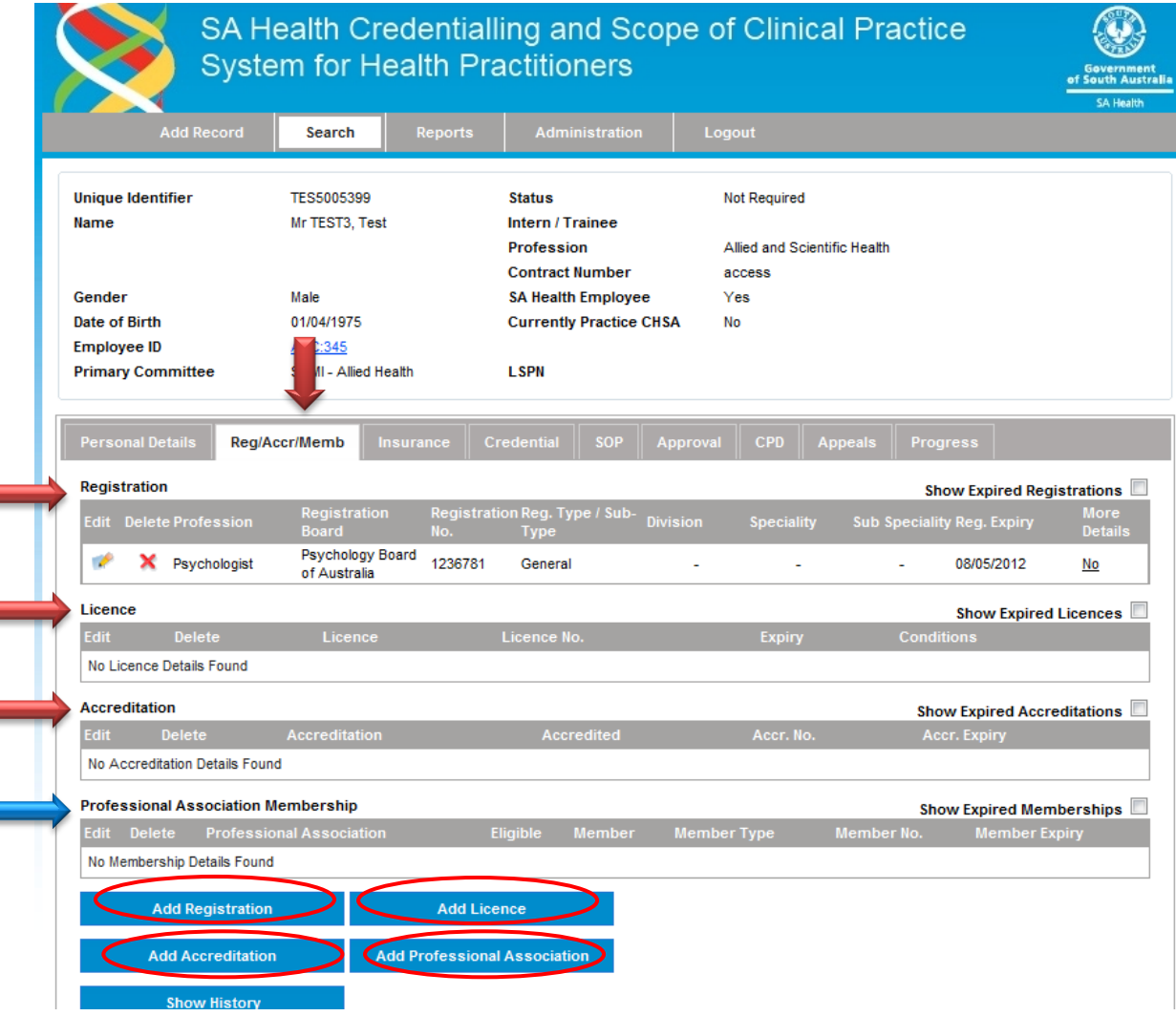

### **3. Insurance (Access Appointees/non-employees only)**

If the credentialing application is for an Access Appointment (i.e. non-employee of SA Health), details of professional indemnity insurance must be added to the CSCPS.

Under the 'Insurance' tab, add details of insurance company, policy type, policy number and expiry.

### **4. Credential**

The practitioner's credentialing status is recorded in this tab. If the practitioner has a current credentialing approval, this will be displayed under 'Credentials' section.

If credentialing approval has expired, click the 'Show Expired Credentials' box to view details.

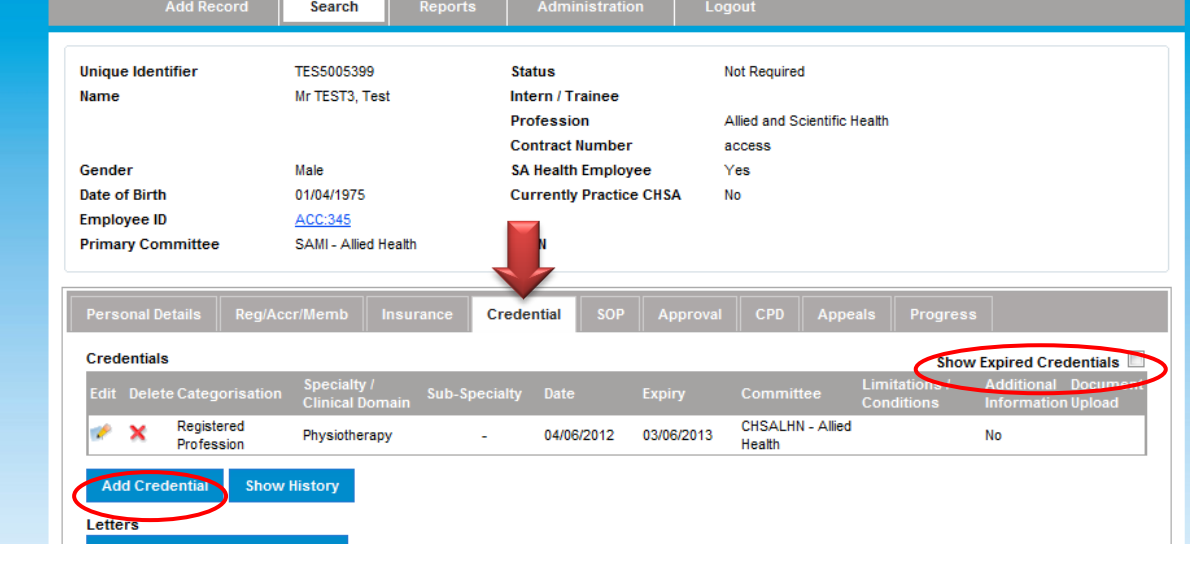

To add a new credentialing approval, click the 'Add Credential' button. Complete all mandatory fields (\*) and other relevant details as needed.

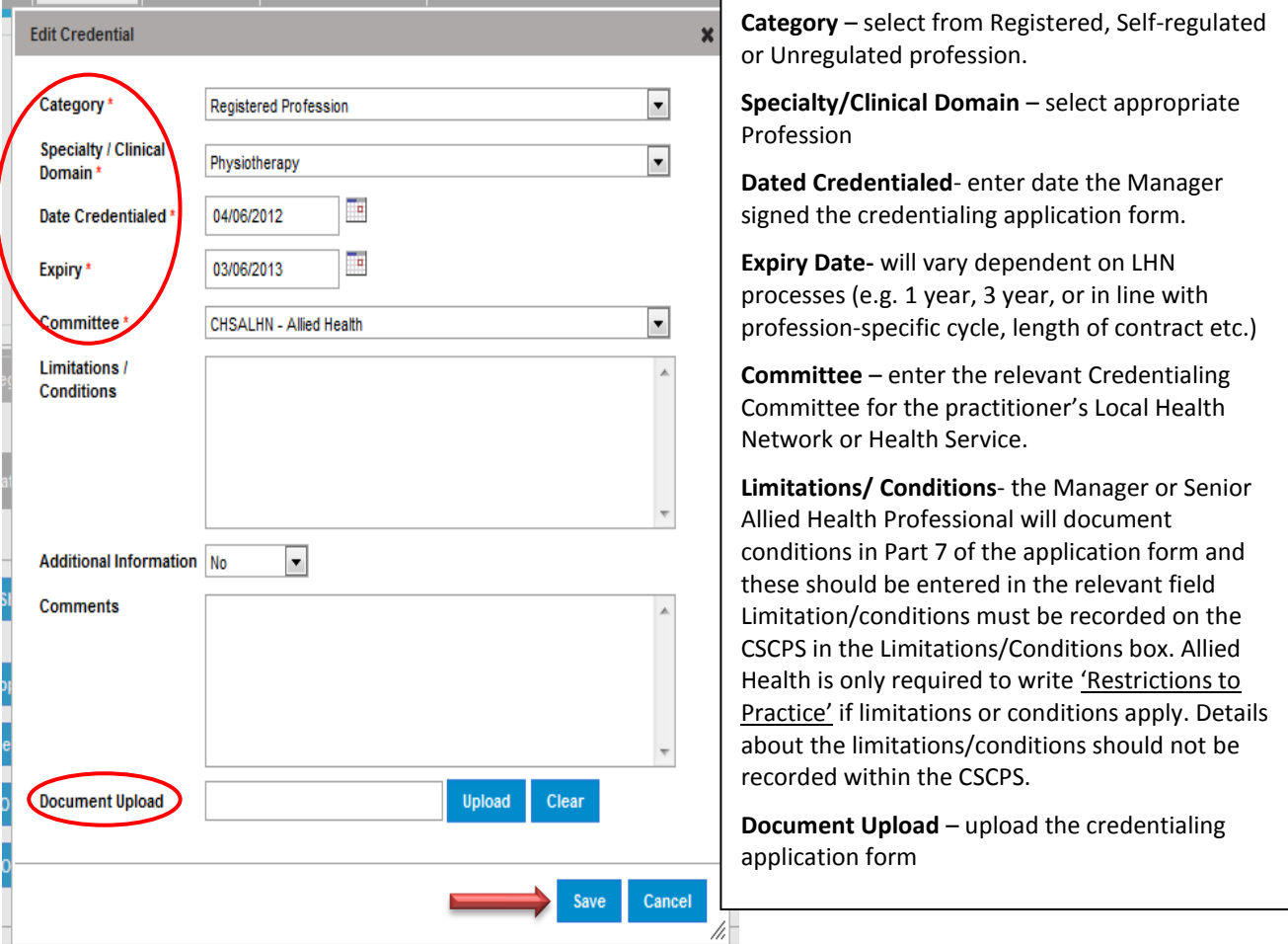

# **5. Scope of Clinical Practice (SOP)**

To add a new SOP, click the **'Add Scope of Practice'** button. To update or change SOP details, click the edit icon.

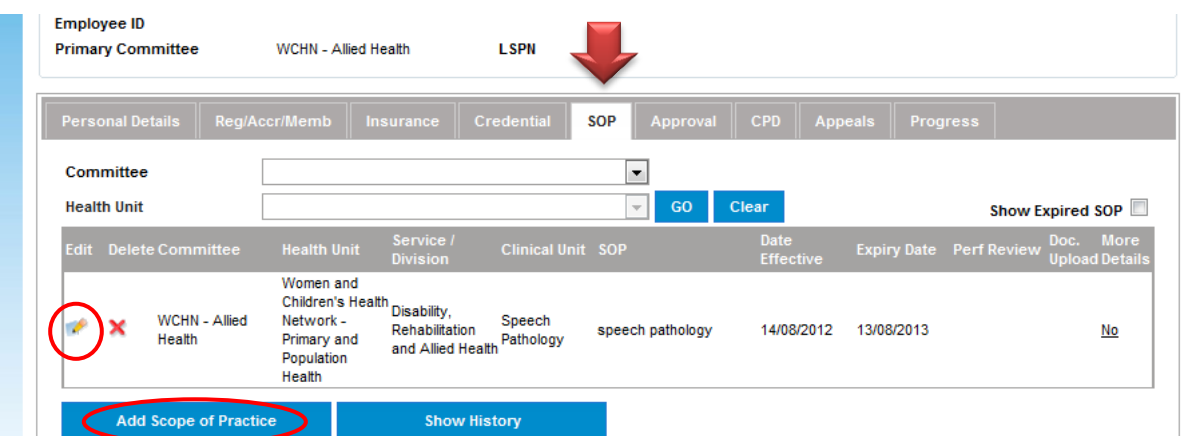

Complete all fields indicated below in red circle:

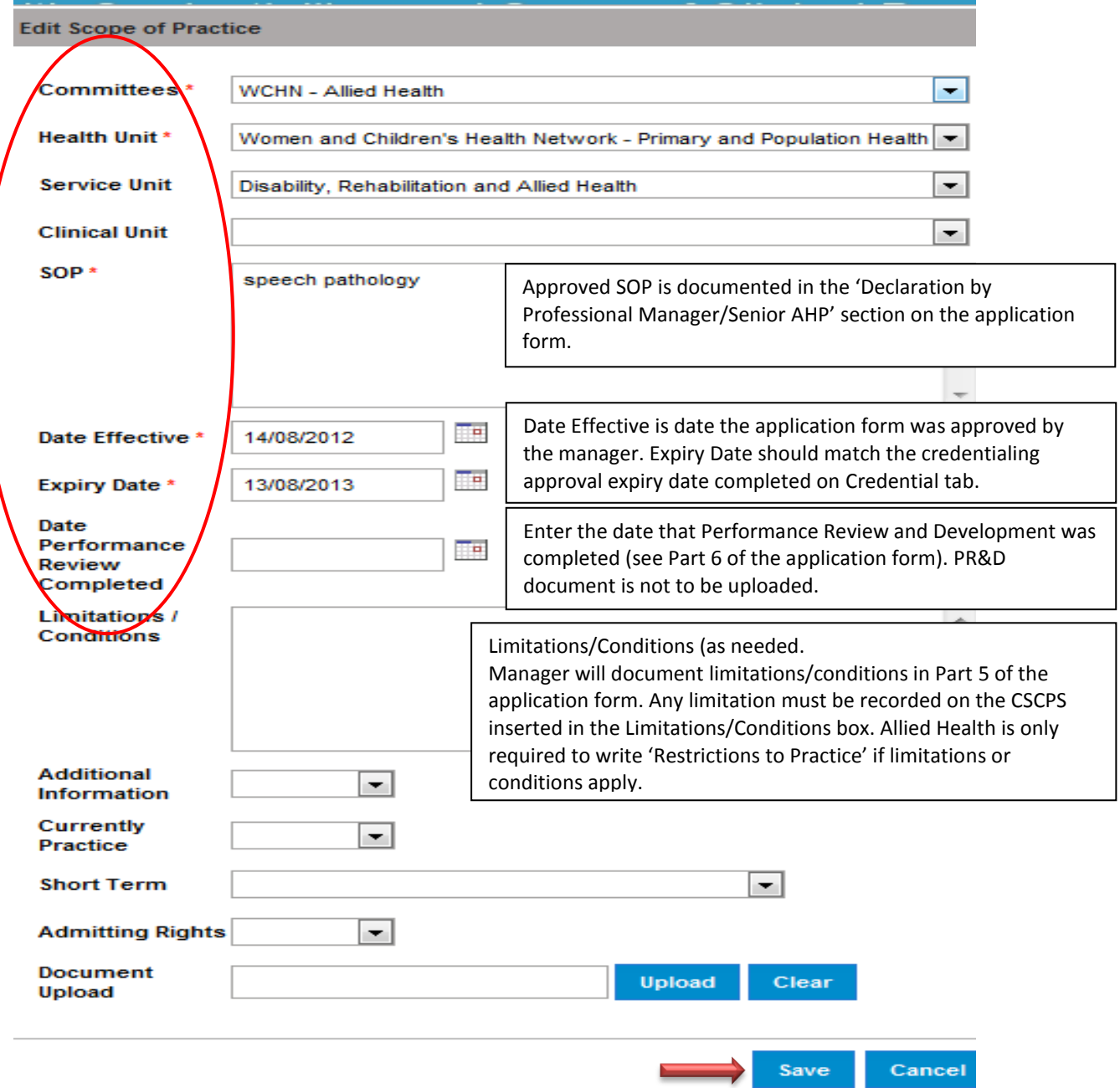

# **UPLOADING DOCUMENTS**

There are a number of places in the system where you it is possible to upload a document to provide evidence of the credentialing process. These include:

- Qualifications required for self-regulating professions and individuals employed under a grandparent clause, and for any Practitioner (registered, self-regulated or unregulated) qualified to undertake advanced or extended scope
- Criminal History Check DO NOT upload criminal history screening documents due to privacy restrictions
- Credential application form should be uploaded
- Scope of Practice no upload required
- Continuing Professional Development no upload required

### For noting:

Any documents containing personal details must not be uploaded as these documents will be visible on the View Only screen. Allied Health is not required to upload any documents in the Scope of Practice tab.